$3 - (4) - (3)$ 

③引落データ作成(データ登録)

【修正①】(引落指定日、引落金額が相違した場合)

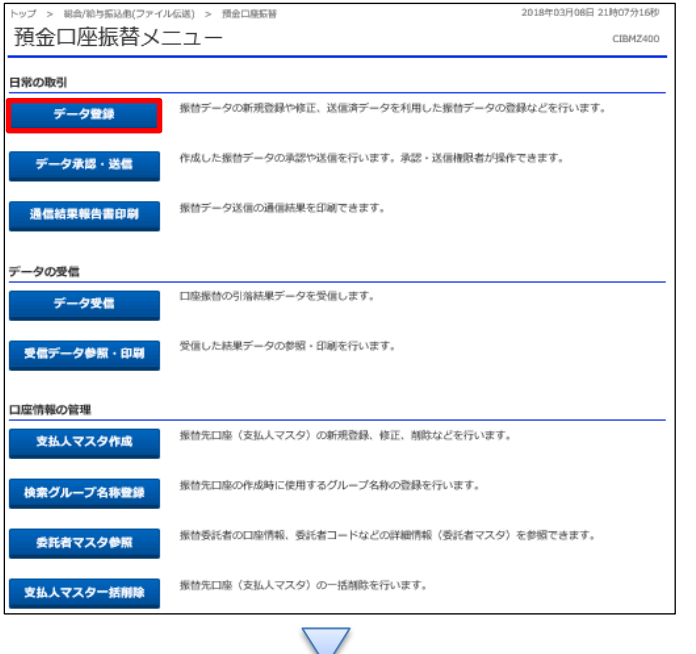

「データ登録」を押す

総合/給与振込側(ファイル伝送) > 預金口座振替 > データ登録 2018年03月09日 13時22分23秒 振替データ登録・選択 CIBMZ401 **無替データ登録・選択**<br>- **無替データ登録・選択** 振赫金類入力 伝福データ登録確認 振替データを新規登録、又は、登録済みの振替データを修正・削除します。 | 新しくデータを登録 || **新しくアータを豆球**<br>新しい振情データを登録する場合は、「新規登録」ボタンを押してください。<br>なお、既に最大件数を登録済みの場合は、不要な登録済みの振情データを削除してから、新規登録し<br>てください。 新規登録 | 登録済データの利用 作成中の振情データを修正する場合は、振情データを選択して、「修正」ボタンを押してください。<br>送信済データを利用して振情データを作成する場合は、送信済の振情データを選択して、「送信済データ利用」ボタンを押してくださ い。<br>外部ファイルに出力する場合は、振悟データを選択して、「外部ファイル出力」ボタンを押してください。<br>対象データの「詳細」ボタンを押すと振悟データ評細情報を表示します。<br>振悟データを制設する場合は、対象データを選択して、「削除」ボタンを押してください。<br>状態が「承認待」または「送信待」となっている場合は、「データ承認・送信へ」ボタンを押してください。 ■<br>| 修正 ■ | 開除 | 送供済データ利用 | 外部ファイル出力 印刷 承認者へのコメント<br>委託者カナ名称<br>漢字名称 編訳<br>本編 最終更新日<br>更新者 引落合計件数<br>金額 引落指定日  $_{\rm H41}$ **送信済** 17年09月12日 R/R旅空のテスト<br>EBグループ リーダー I(4°30h/A07'+ビ-9"l-7" 09月28日 500,000,000円 | 詳細 作成中 17年09月12日<br>E Bグループ リーダー R度精変更テスト 02月06日 200,001,000円 mawock)<br>デスト漢字 ma  $01716 \square$ **信待** 18年02月13日<br>EBグループ リーダー  $111,111 \overline{17}$  ## 科<br>テスト

①該当のデータを選択する ②「修正」を押す

## データ伝送(預金口座振替)

 $3 - (4) - (3)$ 

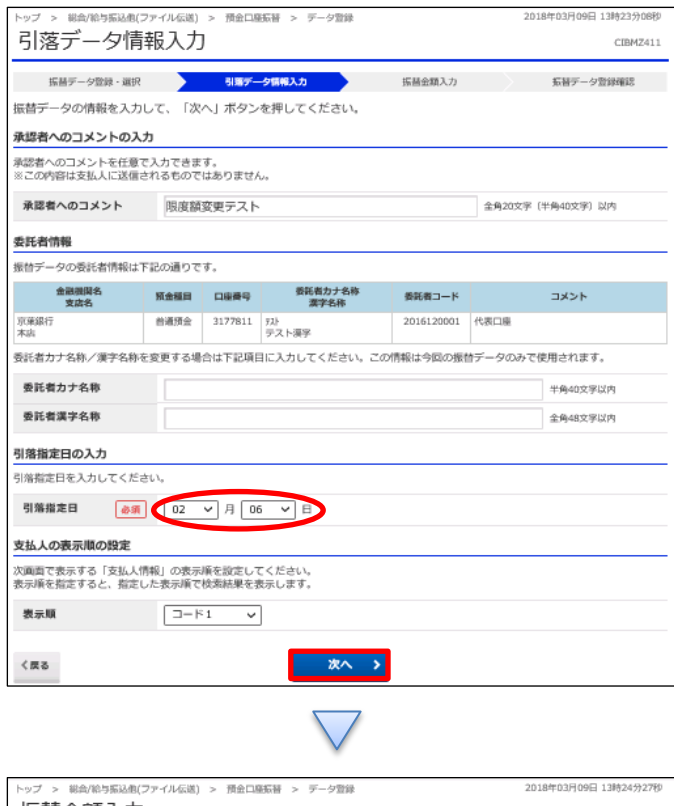

## 振替金額入力 CIBMZ403 **指基データ登録・選択**<br>→ 引着データ登録 → 引着データ情報入力 → <mark>事務会額入力 → 短</mark>音データ登録確認 委託者情報・支払人情報をご確認のうえ、引落金額を入力して、「登録完了」ボタンを押してください。 | 委託者情報 金融機関名<br>- 支店名 預金種目 口座<del>頭</del>号 - 泰托者カナ名称 - 泰託者コード 引落調定日 - 承認者へのコメント<br>- 支店名 | 支払人情報・引落金額 支払人情報の一覧 <mark>へエル・1</mark>1000 - \*\*<br>支払人情報を手法力で追加する場合は、「個別入力」ボタンを押してください。<br>支払人情報を手入力で追加する場合は、「個別入力」ボタンを押してください。<br>支払人情報をファイルから一括指定する場合は、「外部データ入力」ボタンを押してください。(現在の表示内容は上書きされます)<br>対象データの「詳細」ボタンを押すと支払人詳細情報を表示します。(データの制限は支払人詳細情報画面から行えます)<br>対象データの「詳細」ボ 個別入力 支払人マスタ呼出 外部データ入力 表示順 コード1 > - 金融機関名<br>- 支店名<br>- 元金種目<br>- 口座番号  $2 - 81$   $2 - 82$ 支払人名 **引挥金额 (円) DEAR** 京菓銀行<br>本店営業部<br>普通預金<br>4567891 0000000105 777777777 200,001,000 表示順 コード1 > 個別入力 支払人マスタ呼出 外部データ入力 支払人情報の検索 一覧表内の支払人情報を検索して、談当するデータを一覧表の上位に表示できます。<br>検索用力ナ名称を入力して、検索力法(前方一致検索/部分一致検索)を選択して、「検索」ボタンを押してください。<br>検索結果に複数件方装当した場合は、口服順(金物機関コード、店舗コード、料目コード、口服番号の順)に表示されます。 □ 回分一致検索<br>□ 即分一致検索 検索用カナ名称 ● 前方一致検索 登録完了 >

①【引落指定日】を入力する ②「次へ」を押す

①【引落金額】を入力する ②「登録完了」を押す

## データ伝送(預金口座振替)

## $3 - (4) - (3)$

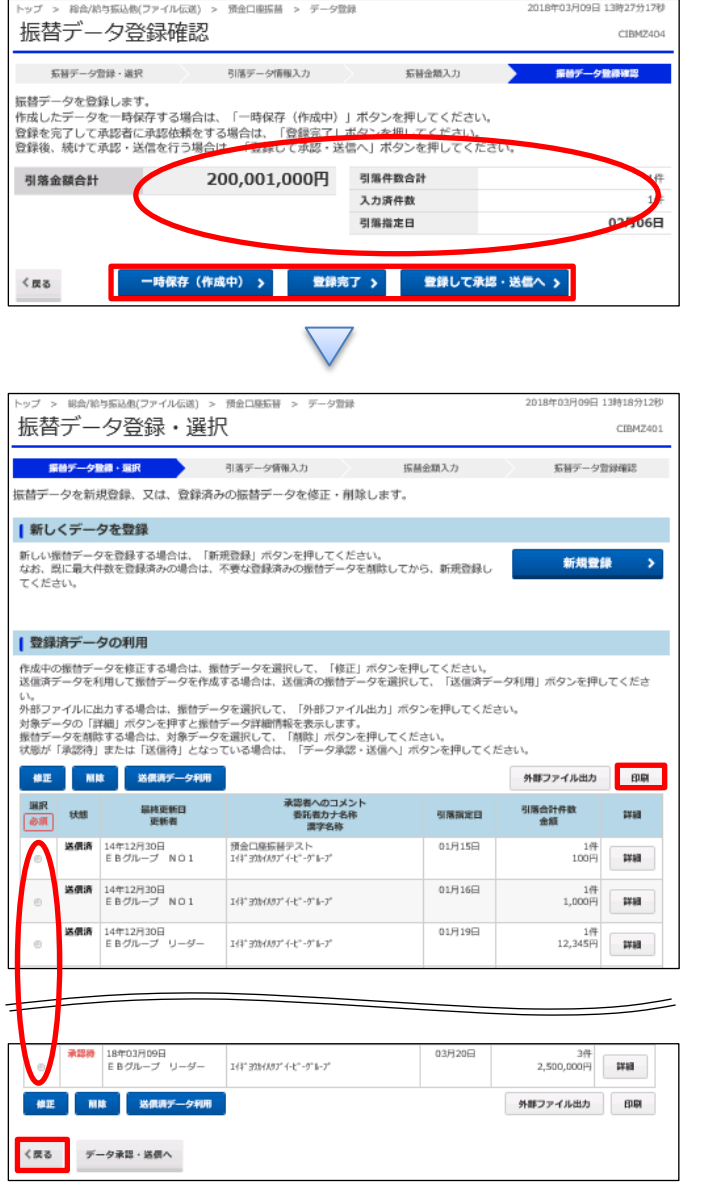

①【預金口座振替】のデータ内容を確認する

②振込データ登録

- ・データを一時保存する場合「一時保存(作成中)」を押す
- ・登録を完了する場合「登録完了」を押す
- ・登録後に続けて承認・送信を行う場合
	- 「登録して承認・送信」を押す

①該当のデータを選択する ②「印刷」を押す ③「戻る」を押す